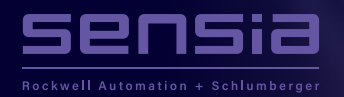

# **Tips & Tricks ISSUE 02**

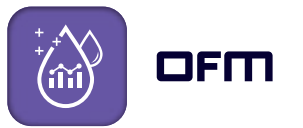

# **Create a Project Filter for Active wells in four easy steps**

(active at the last date of a table)

With a Project Filter, you can define the list of completions you want to load when you open an OFM project. This is useful for creating a project with a subset of completions from a larger corporate database and can help improve load times. The filter remains active even if you close and open your project, and will remain active until you replace it with another Project Filter or until you deactivate it.

#### **Working with Project Filters:**

#### **+ Filtering with a Project Filter**

You can have many Project Filters, but you can only apply one Project Filter at a time. However, you can apply other types of filters to work with your Project Filter.

#### **+ Clearing and Switching Project Filters**

The steps for clearing project filters are different than the steps for clearing other types of filters. When you click Clear Filter, all filters clear except the Project Filter. When you clear a Project Filter, OFM loads all completions. So, if you want to select a different project filter, it is better to switch between project filters than to clear and then apply a new project filter.

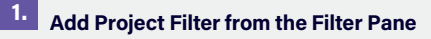

Filter (111 Completions)  $Y = \cdot \times \sqrt{10}$ *A* Project Filters  $\nabla$   $\nabla$  Field A Add  $\Box$   $\Box$  Field B  $\neg$   $\neg$  Field C **P** Category F Table Data

Double click or right-click on "Project Filters" in the Filter pane, to add a new Project Filter.

**SOFTWARE SOLUTIONS** 

## **2. Add "Where Clause" in the Edit Project Filter window**

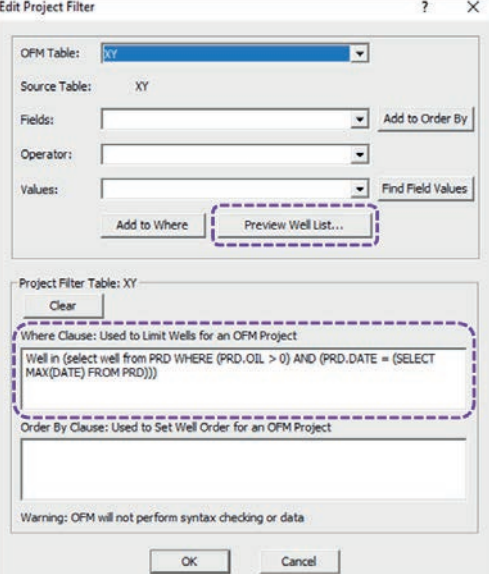

- Add the relevant expression to the "Where Clause:" box in the "Edit Project Filter" window:
- **+ Microsoft Access & SQL Server:** Well in (select well from PRD WHERE (PRD.OIL > 0) AND (PRD.DATE = (SELECT MAX(DATE) FROM PRD)))
- **+ Oracle:** Well in (select well from PRD WHERE (PRD.OIL > 0) AND (PRD.OFM\_DATE = (SELECT MAX(OFM\_DATE) FROM PRD)))

 $\!+\!$ 

 $\hspace{0.1mm} +$ 

 $+$ 

 $^{+}$ 

 $+$ 

 $+$ 

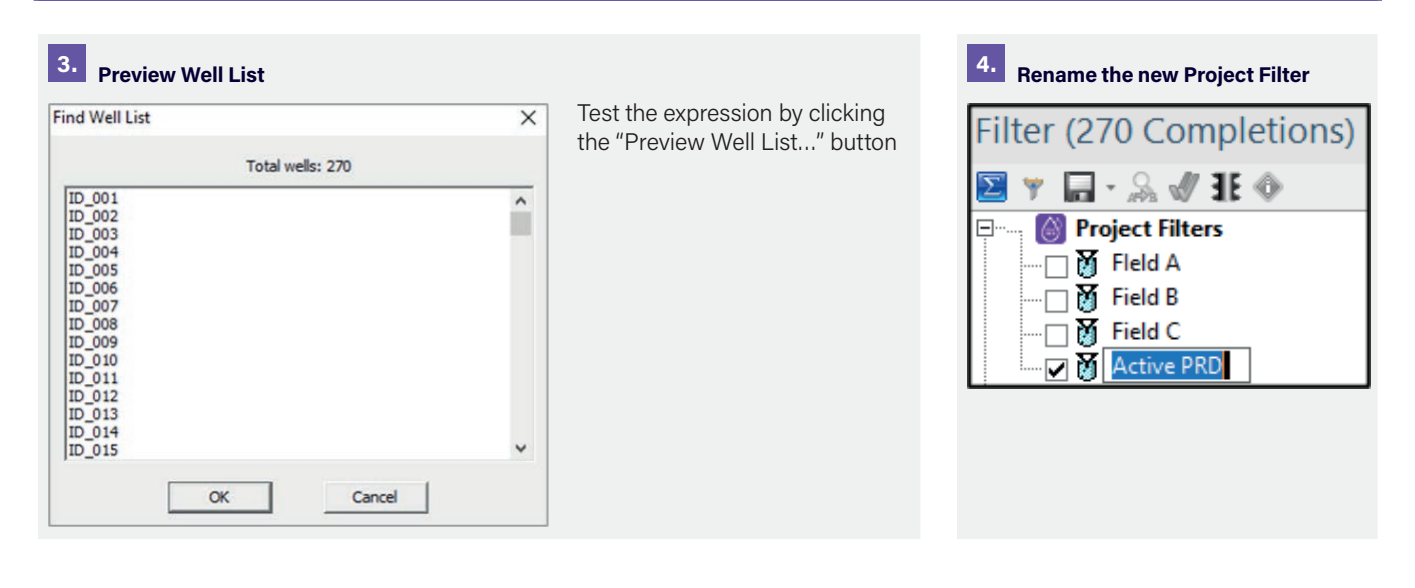

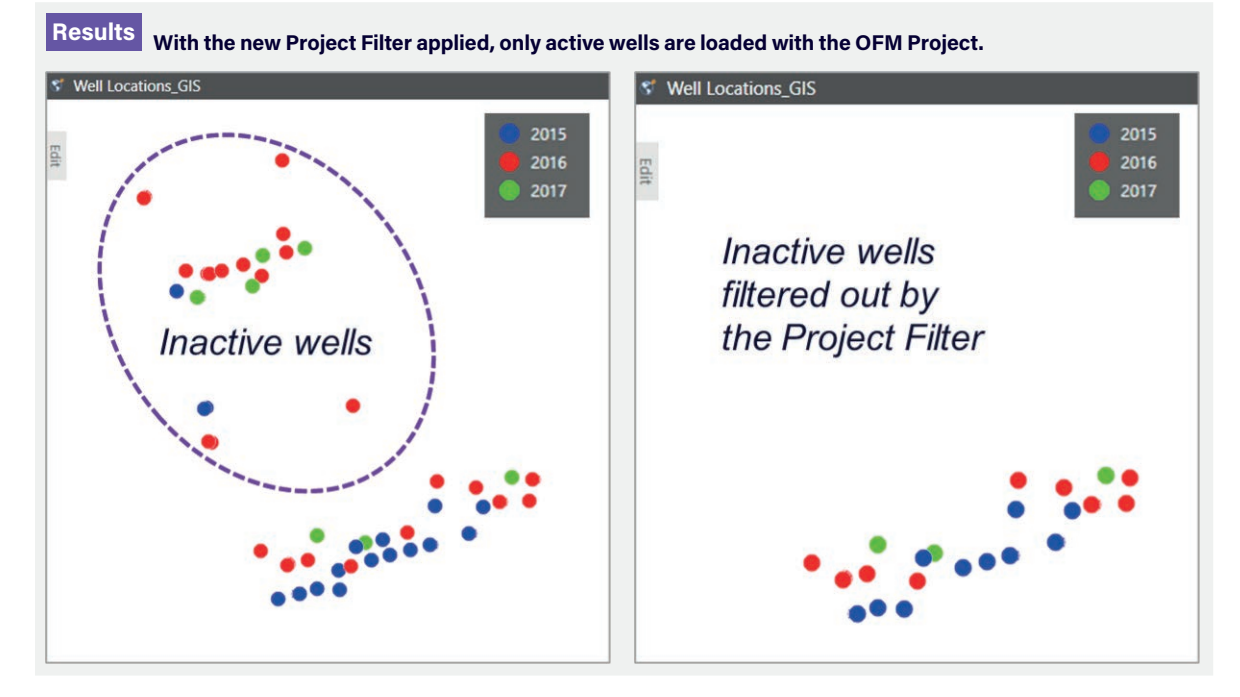

### **sensiaglobal.com**

 $\boldsymbol{+}$ 

**Add intelligent action to your oil & gas solutions** © Sensia LLC 2022. All rights reserved.

 $\boldsymbol{+}$  $\,+\,$   $\!+$ 

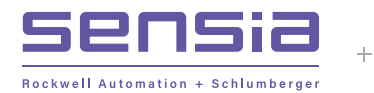